## **Lektion 14**

## **Heute erstellst Du ein Herz-Schloss**

Tutorial ©Bärbel erstellt am 24.06.2010 überarbeitet mit PI X3 am 07.09.2014

Öffne wieder Deine FP im PI

01. öffne ein neues transparentes Bild – 800x800 Pixel

02. Herzform in 3D Rund und einen Kreis in 3D Pfeife aufziehen nimm dazu Farben aus Deiner FP

03. meine Einstellungen wie folgt: **Herz:** 500x500px Breite 20 / Tiefe 30 / Umrandung 2px Material: Gel nach freier Wahl **Kreis:** Breite 10/ Tiefe 24 / Schattierung Metallisch Silber Material: Metallisch M 23

04. alle Objekte zu einem Herzschloss zusammen legen

05. alles markieren, Zuschneiden In Deinem Elements-Ordner als PNG speichern.

## **Hausaufgaben:**

~ erstelle bitte mind. 4 verschiedene Herzschlösser in verschiedenen Farben + Materialien ~ Präsentiere alles verkleinert auf einer Vorschau von max. 500x500px in Deiner Mappe.

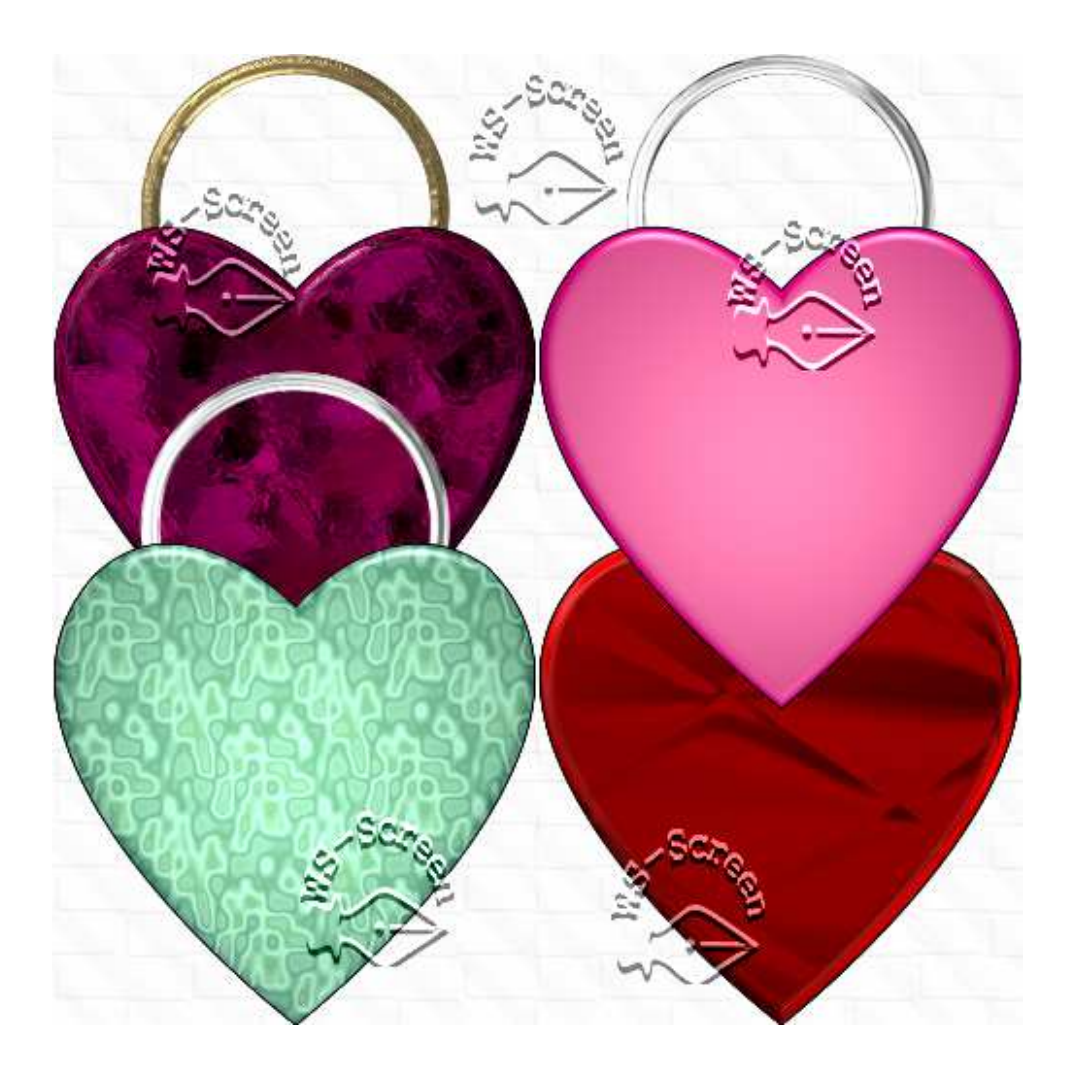